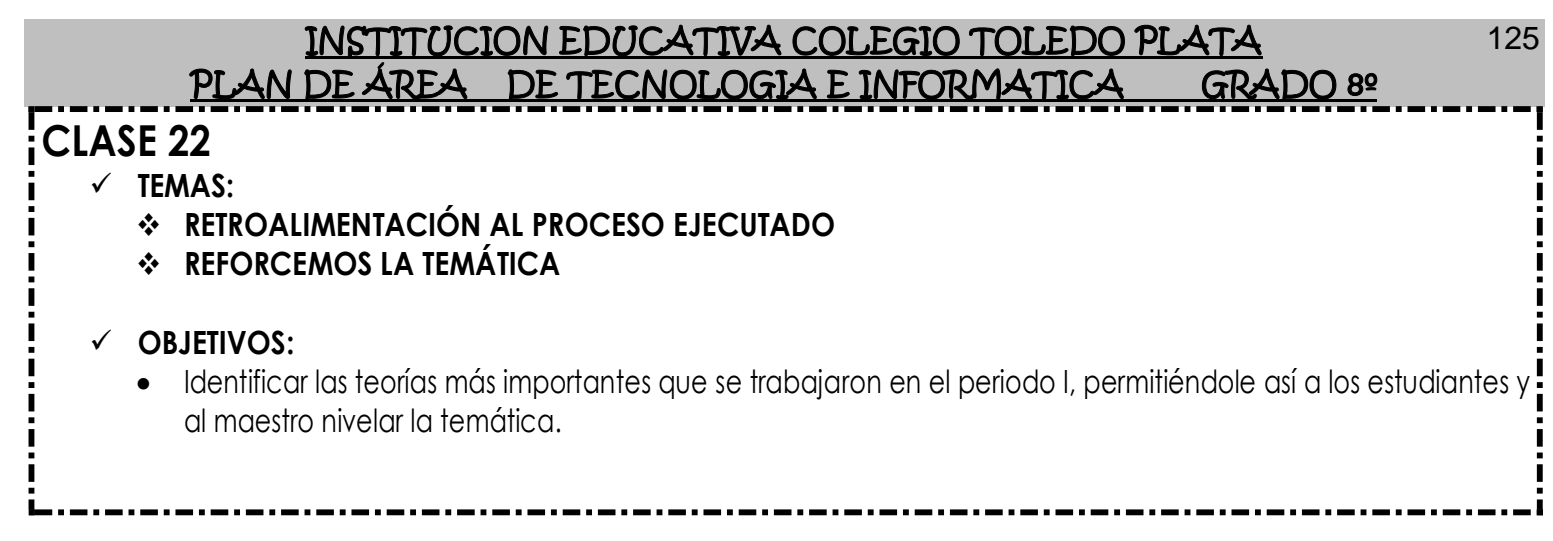

# **RETROALIMENTACIÓN PRIMER PERIODO**

**Temas para que el profesor Refuerce y lleve a los estudiantes a la sala de Sistemas para la Retroalimentación, a la vez en este espacio, también el profesor de forma libre podrá utilizar videos interactivos de la temática trabajada y/o manejo de otros Software, Redes Sociales e Internet que le permitan hacer un refuerzo completo y llamativo. Bueno y los temas son:**

- **INGRESAR A POWERPOINT**
- **RECONOCIMIENTO DE LA VENTANA DE POWERPOINT**
- **INSERTAR DIAPOSITIVAS EN POWERPOINT**
- **UTILIZACIÓN DE DISEÑOS EN POWERPOINT**
- **CREACIÓN DE CARPETAS DESDE GUARDAR COMO**
- **OTROS DE DISEÑOS EN POWERPOINT**
- **SELECCIÓN Y TRASLADO DE DATOS EN POWERPOINT**
- **ELIMINAR CUADROS DE TEXTO Y DARLES DIRECCIÓN AL TEXTO**
- **INSERTAR UNA IMAGEN DESDE ARCHIVO**
- **EL SOMBREADO Y EL ESPACIO ENTRE CARACTERES**

## **TALLER TEÓRICO PARA RESOLVER EN EL LIBRO**

Recordando teorías o apoyándose en la primera parte del libro, contestemos las siguientes preguntas y parte del Simulacro realizado en el Periodo I

1. Diga el nombre de las cuatro partes fundamentales de la Ventana de Microsoft office PowerPoint \_\_\_\_\_\_\_\_\_\_\_\_\_\_\_\_\_\_\_\_\_\_\_\_\_\_\_\_\_\_\_\_\_\_\_\_\_\_\_\_\_\_\_\_\_\_\_\_\_\_\_\_\_\_\_\_\_\_\_\_\_\_\_\_\_\_\_\_\_\_\_\_\_\_\_

\_\_\_\_\_\_\_\_\_\_\_\_\_\_\_\_\_\_\_\_\_\_\_\_\_\_\_\_\_\_\_\_\_\_\_\_\_\_\_\_\_\_\_\_\_\_\_\_\_\_\_\_\_\_\_\_\_\_\_\_\_\_\_\_\_\_\_\_\_\_\_\_\_\_\_ \_\_\_\_\_\_\_\_\_\_\_\_\_\_\_\_\_\_\_\_\_\_\_\_\_\_\_\_\_\_\_\_\_\_\_\_\_\_\_\_\_\_\_\_\_\_\_\_\_\_\_\_\_\_\_\_\_\_\_\_\_\_\_\_\_\_\_\_\_\_\_\_\_\_\_ \_\_\_\_\_\_\_\_\_\_\_\_\_\_\_\_\_\_\_\_\_\_\_\_\_\_\_\_\_\_\_\_\_\_\_\_\_\_\_\_\_\_\_\_\_\_\_\_\_\_\_\_\_\_\_\_\_\_\_\_\_\_\_\_\_\_\_\_\_\_\_\_\_\_\_

 $\_$  , and the contribution of the contribution of  $\mathcal{L}_\mathcal{A}$  , and the contribution of  $\mathcal{L}_\mathcal{A}$ 

#### INSTITUCION EDUCATIVA COLEGIO TOLEDO PLATA PLAN DE ÁREA DE TECNOLOGIA E INFORMATICA GRADO 8º

126

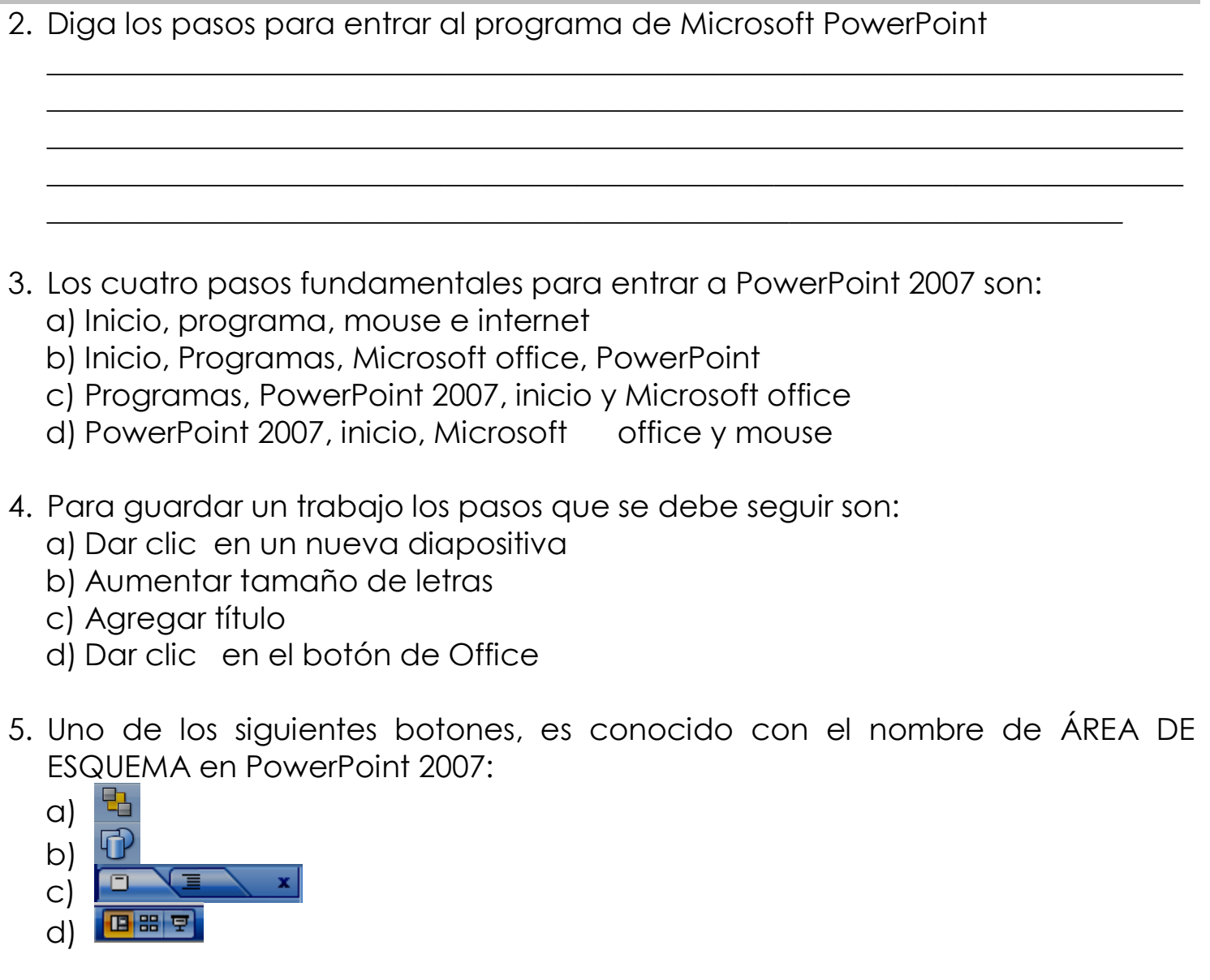

- 6. Unas de las siguientes barras nos permite movernos para las distintas diapositivas realizadas
	- a) La barra de formulas
	- b) La barra de desplazamiento
	- c) La barra de opciones
	- d) La barra de etiqueta
- 7. Dibuje los Botones de vista de Microsoft office PowerPoint

8. Dibuje el Botón de Nueva Diapositiva de Microsoft office PowerPoint

### INSTITUCION EDUCATIVA COLEGIO TOLEDO PLATA PLAN DE ÁREA DE TECNOLOGIA E INFORMATICA GRADO 8º

- 9. El icono que observamos en este punto es conocido con el nombre de:
	- a) Nueva Diapositiva
	- b) Diseño de Diapositiva
	- c) Crear Diapositivas

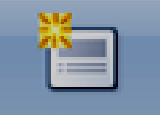

\_\_\_\_\_\_\_\_\_\_\_\_\_\_\_\_\_\_\_\_\_\_\_\_\_\_\_\_\_\_\_\_\_\_\_\_\_\_\_\_\_\_\_\_\_\_\_\_\_\_\_\_\_\_\_\_\_\_\_\_\_\_\_\_\_\_\_\_\_\_\_\_\_\_\_ \_\_\_\_\_\_\_\_\_\_\_\_\_\_\_\_\_\_\_\_\_\_\_\_\_\_\_\_\_\_\_\_\_\_\_\_\_\_\_\_\_\_\_\_\_\_\_\_\_\_\_\_\_\_\_\_\_\_\_\_\_\_\_\_\_\_\_\_\_\_\_\_\_\_\_ \_\_\_\_\_\_\_\_\_\_\_\_\_\_\_\_\_\_\_\_\_\_\_\_\_\_\_\_\_\_\_\_\_\_\_\_\_\_\_\_\_\_\_\_\_\_\_\_\_\_\_\_\_\_\_\_\_\_\_\_\_\_\_\_\_\_\_\_\_\_\_\_\_\_\_ \_\_\_\_\_\_\_\_\_\_\_\_\_\_\_\_\_\_\_\_\_\_\_\_\_\_\_\_\_\_\_\_\_\_\_\_\_\_\_\_\_\_\_\_\_\_\_\_\_\_\_\_\_\_\_\_\_\_\_\_\_\_\_\_\_\_\_\_\_\_\_\_\_\_\_ \_\_\_\_\_\_\_\_\_\_\_\_\_\_\_\_\_\_\_\_\_\_\_\_\_\_\_\_\_\_\_\_\_\_\_\_\_\_\_\_\_\_\_\_\_\_\_\_\_\_\_\_\_\_\_\_\_\_\_\_\_\_\_\_\_\_\_\_\_\_\_\_\_\_\_ \_\_\_\_\_\_\_\_\_\_\_\_\_\_\_\_\_\_\_\_\_\_\_\_\_\_\_\_\_\_\_\_\_\_\_\_\_\_\_\_\_\_\_\_\_\_\_\_\_\_\_\_\_\_\_\_\_\_\_\_\_\_\_\_\_\_\_\_\_\_\_\_\_\_\_  $\_$  , and the set of the set of the set of the set of the set of the set of the set of the set of the set of the set of the set of the set of the set of the set of the set of the set of the set of the set of the set of th

- d) Todo lo anterior es verdad
- 10. Diga que significa PowerPoint

- 11. En PowerPoint 2007 se puede realizar :
	- a) Una diapositiva
	- b) Insertar música
	- c) Crear juegos
	- d) Ninguna de las anteriores
- 12. Mencione cuantos son los DISEÑOS DE POWERPOINT

\_\_\_\_\_\_\_\_\_\_\_\_\_\_\_\_\_\_\_\_\_\_\_\_\_\_\_\_\_\_\_\_\_\_\_\_\_\_\_\_\_\_\_\_\_\_\_\_\_\_\_\_\_\_\_\_\_\_\_\_\_\_\_\_\_\_\_\_\_\_\_\_\_\_\_ \_\_\_\_\_\_\_\_\_\_\_\_\_\_\_\_\_\_\_\_\_\_\_\_\_\_\_\_\_\_\_\_\_\_\_\_\_\_\_\_\_\_\_\_\_\_\_\_\_\_\_\_\_\_\_\_\_\_\_\_\_\_\_\_\_\_\_\_\_\_\_\_\_\_\_ \_\_\_\_\_\_\_\_\_\_\_\_\_\_\_\_\_\_\_\_\_\_\_\_\_\_\_\_\_\_\_\_\_\_\_\_\_\_\_\_\_\_\_\_\_\_\_\_\_\_\_\_\_\_\_\_\_\_\_\_\_\_\_\_\_\_\_\_\_\_\_\_\_\_\_ \_\_\_\_\_\_\_\_\_\_\_\_\_\_\_\_\_\_\_\_\_\_\_\_\_\_\_\_\_\_\_\_\_\_\_\_\_\_\_\_\_\_\_\_\_\_\_\_\_\_\_\_\_\_\_\_\_\_\_\_\_\_\_\_\_\_\_\_\_\_\_\_\_\_\_

- 13. Mencione el nombre del siguiente diseño de PowerPoint:
	- a) Título y objeto
	- b) Encabezado de sección
	- c) En blanco
	- d) Contenido con título
- 14. Mencione cuantos son los diseños de PowerPoint
	- a) 5
	- b) 10
	- c) 8
	- d) 9
- 15. Dibuje el puntero del mouse que permite seleccionar un texto en **PowerPoint**

#### INSTITUCION EDUCATIVA COLEGIO TOLEDO PLATA PLAN DE ÁREA DE TECNOLOGIA E INFORMATICA GRADO 8º 128

- 16. La siguiente forma del mouse permite en PowerPoint seleccionar un texto: a)  $\frac{1}{3}$ = b)  $\frac{A}{2}$ c) d)
- 17. Dibuje los cuatro botones que existen para darle dirección al texto

18. El siguiente dibujo es conocido con el nombre de APILADO:

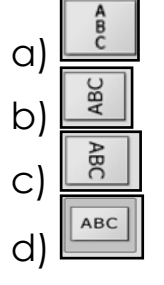

19. Dibuje el Botón de Nueva Diapositiva de Microsoft office PowerPoint

- 20. La tecla F5 sirve en PowerPoint para:
	- a) Ver un dibujo
	- b) Ver la presentación
	- c) Cerrar el programa
	- d) Ver una foto
- 21. Diga que es un CUADRO DE TEXTO y realice un ejemplo:
- 22. Marca unos de los pasos que existen para eliminar un cuadro de texto a) Apretar la tecla retroceso o la tecla suprimir

\_\_\_\_\_\_\_\_\_\_\_\_\_\_\_\_\_\_\_\_\_\_\_\_\_\_\_\_\_\_\_\_\_\_\_\_\_\_\_\_\_\_\_\_\_\_\_\_\_\_\_\_\_\_\_\_\_\_\_\_\_\_\_\_\_\_\_\_\_\_\_\_\_\_\_ \_\_\_\_\_\_\_\_\_\_\_\_\_\_\_\_\_\_\_\_\_\_\_\_\_\_\_\_\_\_\_\_\_\_\_\_\_\_\_\_\_\_\_\_\_\_\_\_\_\_\_\_\_\_\_\_\_\_\_\_\_\_\_\_\_\_\_\_\_\_\_\_\_\_\_ \_\_\_\_\_\_\_\_\_\_\_\_\_\_\_\_\_\_\_\_\_\_\_\_\_\_\_\_\_\_\_\_\_\_\_\_\_\_\_\_\_\_\_\_\_\_\_\_\_\_\_\_\_\_\_\_\_\_\_\_\_\_\_\_\_\_\_\_\_\_\_\_\_\_\_ \_\_\_\_\_\_\_\_\_\_\_\_\_\_\_\_\_\_\_\_\_\_\_\_\_\_\_\_\_\_\_\_\_\_\_\_\_\_\_\_\_\_\_\_\_\_\_\_\_\_\_\_\_\_\_\_\_\_\_\_\_\_\_\_\_\_\_\_\_\_\_\_\_\_\_

- b) Marcar el archivo
- c) Dar clic en el botón de dirección
- d) Dar clic en el escritorio

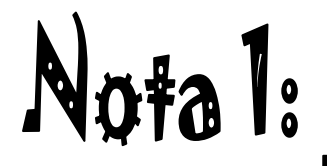